## **Installation MySQL**

Die Installation der MySQL-Datenbank kann man nach seinen beliebigen Wünschen anpassen, hier erfährt man, wie der MySQL-Server mit den Standardwerten installiert wird.

 Die Datei mysql-gui-tools-<version->.msi ist eine Grafische Oberfläche für die Administration und kann optional installiert werden.

 Nach dem Starten der Installation muss dem Wizard M MySQL Server 5.1 - Setup Wizard gefolgt werden und die Lizenzabkommen durchgelesen **Setup Type** werden. Please select a setup type. Bei der Installationsart kann man die Auswahl "Typical" *D* Typical auswählen um in die Installation möglichst wenig general use eingreifen zu müssen. Sollte der Pfad des Complete

Programmpfads angepasst werden müssen, kann man dies bequem mit der Auswahl von "Custom" erledigen.

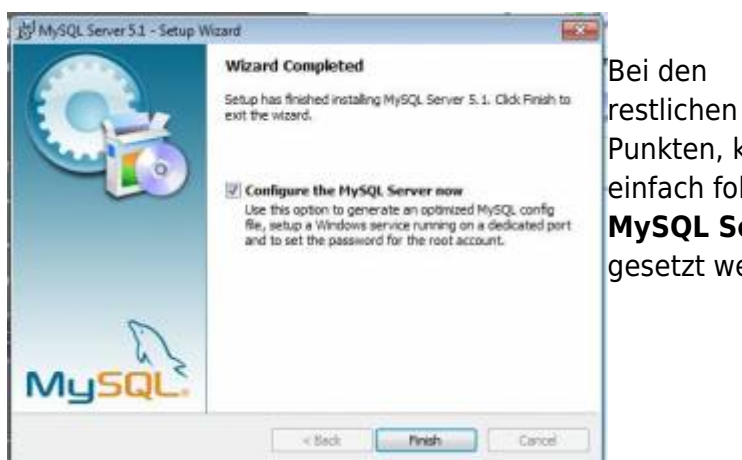

Choose the setup type that best suits your needs Common program features will be installed. Recommended for All program features will be installed. (Requires the most disk **Custom** Choose which program features you want installed and where they<br>will be installed. Recommended for advanced users. <Back Next> Cancel

[P](https://wiki.tim-solutions.de/lib/exe/detail.php?id=software%3Atim%3Ainstallation_mysql&media=software:tim:configure_mysql.jpg)unkten, kann man den Anweisungen des Wizards einfach folgen bis man zu dem Punkt "**Configure the MySQL Server now"** kommt, wo der Haken umbedingt gesetzt werden sollte.

 Nur Erfahrene Nutzer, sollten hier den Haken entfernen und eine eigene my.ini erstellen

## **Konfiguration MySQL**

 Bei der Auswahl der Konfiguration sollte man die MySQL Server Instance Configuration Wizard Detaillierte Konfiguration auswählen um die Datenbank MySOL Server Instance Configuration seinem System möglichst gut anzupassen. Configure the MySQL Server 5.1 server instance. MySQL Server Instance Configuration Beider Please select a configuration type. MySQL Server Instance Configuration Auswahl Configure the MySQL Server 5.1 server instance. G Detailed Configuration etailed Configuration<br>
set Choose this configuration type to create the optimal server<br>
setup for this machine. der Please select a server type. This will influence memory, disk and CPU usage. **Serverinsta** C Developer Machine Everager reachine:<br>This is a development machine, and many other applications will<br>be run on. A. MySQL Server should only use a minimal amount of<br>memory. nz kann C Standard Configuration memory nach Use this only on machines that do not already have a MySQL<br>server installation. This will use a general purpose configuration<br>for the server that can be tuned manually. F Server Machine Several server applications will be running on this machine.<br>Choose this option for web/application servers. MySQL will have<br>medium memory usage. entspreche nder C Dedicated MySOL Server Machine ledicated HySQL Server Machine<br>This machine is dedicated to run the MySQL Database Server. No<br>other servers, such as a web or mail server, will be run. MySQL<br> $\overrightarrow{M}$ Hardwarea  $\times$  Back Red > Cancel other servers, such as a web or mail server, will be run. MySQL<br>will utilize up to all available memory. usstattung ausgewählt werden: - Back | Next > Cancel

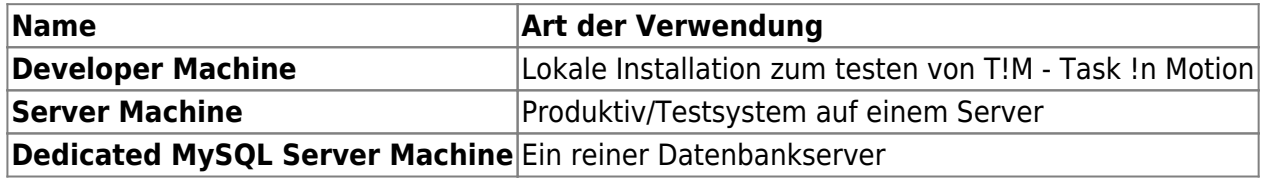

Server Machine - Ist die meist genutzte Anwendung von MySQL

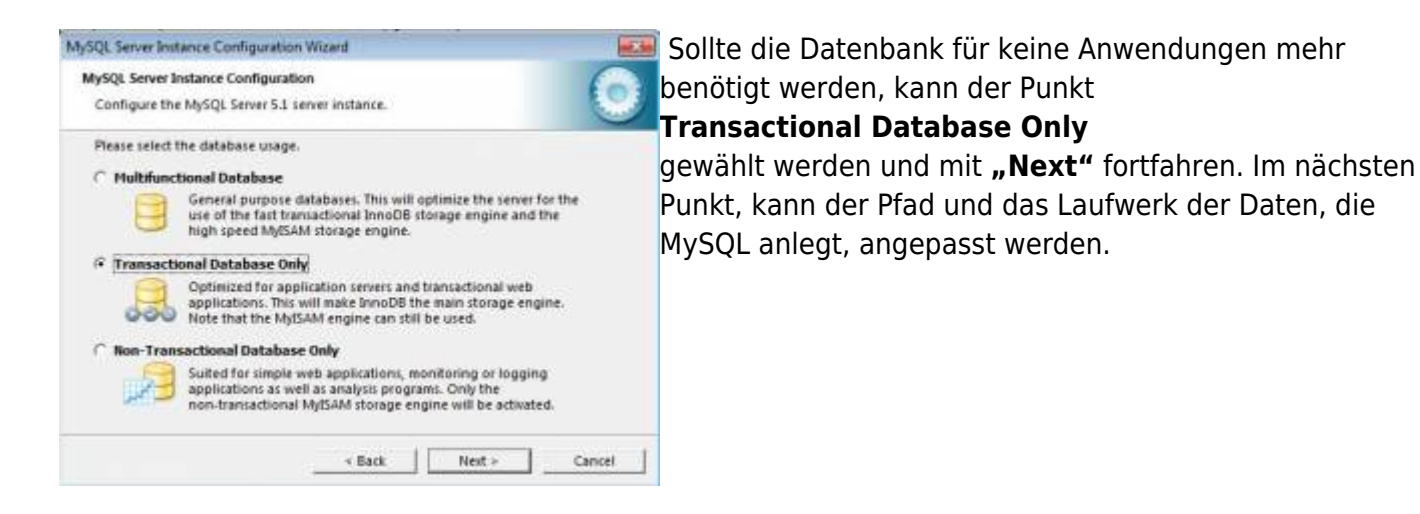

 Auf dem Laufwerk sollte genug Platz vorhanden sein, wenn dieser angepasst wird!

 Bei den Datenbankverbindungen kann die vorausgewählte Einstellung belassen werden, da T!M - Task !n Motion in etwa 10 Datenbankverbindungen aufbaut und die restlichen Verbindungen als Puffer für eine erhöhte Nutzung oder andere Anwendungen wie [Signavio](https://wiki.tim-solutions.de/doku.php?id=software:signavio) bleibt. Die nächsten beiden Punkte

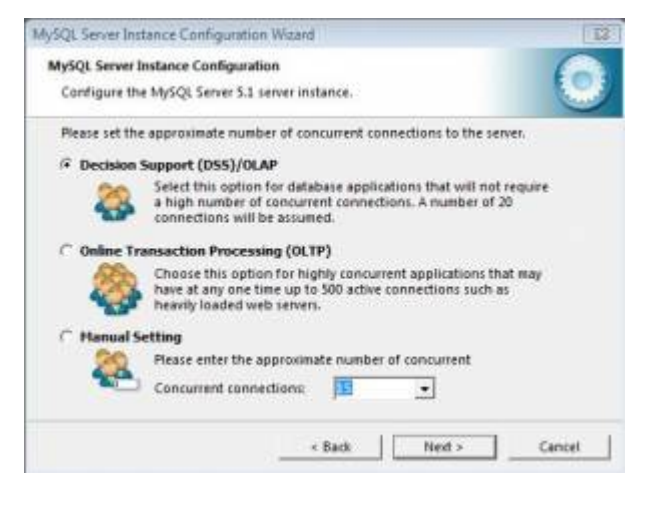

- Enable TCP/IP Networking (Port 3306)
- Enable Strict Mode

müssen mit den Voreingstellten Einstellungen bestätigt werden.

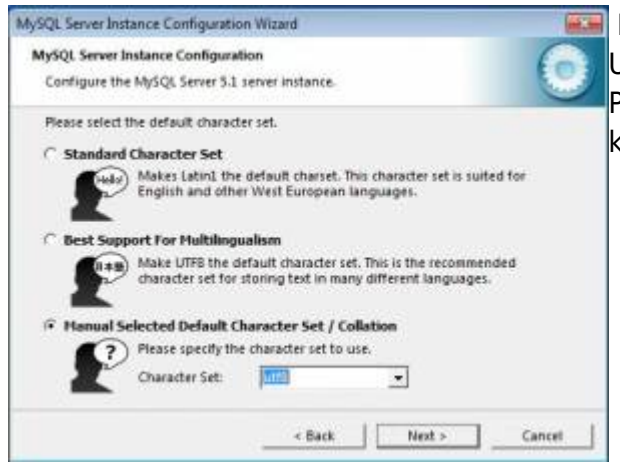

 Bei der Auswahl der Zeichenkodierung muss umbedingt, [U](https://wiki.tim-solutions.de/lib/exe/detail.php?id=software%3Atim%3Ainstallation_mysql&media=software:tim:cahracter_set.jpg)TF8 auswählt werden (siehe Screenshot) da es sonst zu Problemen mit den Umlauten in T!M - Task !n Motion kommen kann.

Bei T!M - Task !n Motion müssen alle Zeichenkodierungen unter UTF-8 laufen!

 Im nächsten Schritt, kann ausgewählt werden, ob die MySQL Datenbank als Dienst ("Install as Windows Service") installiert werden soll und ob die Datenbank automatisch beim hochfahren des Server gestartet ("Launch the MySQL Server automatically") werden soll.

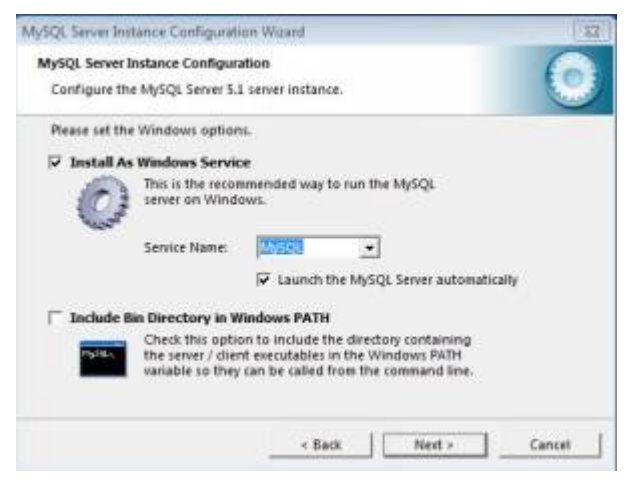

Beide Auswahlen sollten getroffen werden, wenn es sich um einen Server handelt. Wird die Installation auf dem Arbeitsrechner vorgenommen, kann die Option ("Launch the MySQL Server automatically") entfernt werden.

## Bei unklarheiten, sollten beide Optionen gesetzt werden!

 Im nächsten Schritt wird das Passwort für den **root** Zugang gesetzt. Root ist ein Benutzer unter Unix, der dem Administrator unter Windows entspricht und die höchste Rechtebene represäntiert.

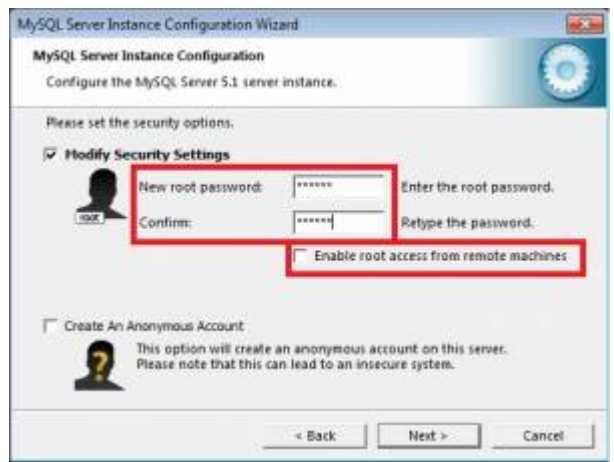

Aus Sicherheitsgründen sollte ein Passwort gesetzt werden und der Remotezugang nicht aktiviert werden! Ausserdem sollte kein Annonymer Zugang aktiviert werden!

 Das Passwort des Rootzugangs, sollte dokumentiert werden, da es für die weitere Installation noch benötigt wird.

Danach kann dem Wizard bis zum Ende gefolgt werden und es werden keine Benutzereingaben mehr benötigt.

From: <https://wiki.tim-solutions.de/>- **TIM Wiki / [NEW TIM 6 Documentation](https://doc.tim-solutions.de)**

Permanent link: **[https://wiki.tim-solutions.de/doku.php?id=software:tim:installation\\_mysql&rev=1361794034](https://wiki.tim-solutions.de/doku.php?id=software:tim:installation_mysql&rev=1361794034)**

Last update: **2021/07/01 09:58**

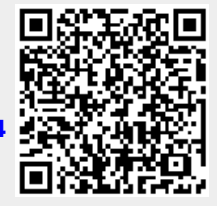